**ご使用の前にお読みください**

ご使用になる前に,本資料をお読みください。お読みになった後は,いつでも使用 できるように大切に保管してください。また,本製品のユーザが代わる場合も,必 ず最終ユーザのお手元に届くようお願いいたします。

● 本書の内容の一部または全部を当社に断りなく,いかなる形でも転載または複製<br>- することは,固くお断りします。 ● 本書の記述内容はソフトウェア, ハードウェアの改訂に追従するように努力して<br>- おりますが, やむなく同期できない場合も生じます。<br>● 本書に記載されている内容はお断りなしに変更することがありますのでご了承く

コン本体 Microsoft® Windows®が動作するパソコン CPU Intel® Core i7-8xxxプロセッサ同等以上

OS • Windows  $10(64 \le y \le \frac{1}{10})^{1/2^{x}}$ 3

### **MELSOFT**

**1. 動作環境 1.1 MELSOFT Gemini**

- パソコンへは,「管理者」または「Administrator」のユーザとしてログオンしてく
- ださい。<br>・インストールを行う前に,動作させているすべてのアプリケーションを終了させて<br>ください。他のアプリケーションが動作している状態でインストールすると,製品<br>・アクティベートおよびディアクティベート時は,インターネットへ接続してください。<br>し、インターネットに接続できる環境でない場合は,保守契約書の問い合わせ先へ<br>お問い合わせください。<br>お問い合わせください。<br>Www.MitsubishiElectric.co.jp/fa
- 
- 

スタンドアロンライセンスの場合,リモートデスクトップ経由では使用できません。

**1.2 ネットワークライセンスサーバ**

Windowsファイアウォールを有効にしている場合,ネットワークライセンスサーバ が使用するポートでUDPの通過を許可してください。

\*1 Microsoftによるサポート期間内のバージョンを使用してください。<br>\*2 [コントロールパネル]=(アカプラム]=>[Windowsの機能の有効化または無効化]を<br>\*3 [当れ、"NET Framework 3.5 (NET 2.0 および 3.0 を含む)"を有効にしてください。<br>\*3 [356] 言語に関わらずインストールできます。ただし、MELSOFT Geminiの表示言<br>語でれば外の言語では内容が異なります。<br>それ以

グラフィックカード |GPUメモリ4GB以上(NVIDIA GeForce GTX 1080同等以上)<br>ディスプレイ |Full HD(1920×1080)以上

### **2. インストール手順**

### **2.1 インストール前に確認してください**

### **2.2 ネットワークライセンスを使用する場合**

- ネットワークライセンスサーバをインストールし,ネットワークライセンスのライ<br>センス認証を行います。ネットワークライセンスサーバをインストールするパソコ<br>ン\。<br>い。
- **1.** ネットワークライセンスサーバをインストールする場合は, DVD内の<br>"Support\NLS\SetupVcLicenseServer\_X.X.X.exe"(X.X.X=バージョン)をダブルク リックします。
- *2.* 画面の指示に従って必要事項を選択または入力します。
- **3.** インストールが完了したら, ネットワークライセンスサーバを起動し, ネットワーク<br>ワクティベート手順は, ネットワークライセンスサーバユーザガイドを参照して<br>*アクティベート手*順は, ネットワークライセンスサーバユーザガイドはDVD内の<br>"Support\NLS"に格納されています。

### 項目 内容 OS • Windows<sup>®</sup> 10 Pro 64-bit Windows<sup>®</sup> Server 2016 • Windows<sup>®</sup> Server 2019

**2.3 MELSOFT Geminiのインストール手順 1.** DVD内の"GeminiSetup.exe"をダブルクリックします。

- ライセンス認証を行います。<br>1. MELSOFT Geminiの初回 **-**<br>niの初回起動時, アクティベーションガイドが開きます。
- 2. 画面の指示に従ってアクティベーションを完了してください \*1 スタンドアロンライセンスの製品キーは本製品に同梱されている「ライセンス許 諾書」に記載されています。16桁の英数字を入力してください。

**注意事項** MELSOFT Geminiをインストールおよびアクティベートしたパソコンの時刻を変更し<br>た場合や、ネットワーク要因などによりライセンス認証できない場合,アクティ<br>ベーションガイドが再度表示され, MELSOFT Geminiを起動できません。この現象<br>インストリーバーにてパソコンの時刻が変更された時にも発生します。本現象が<br>発生した場合は, 保守契約書の問い合わせ先へお問い合わせください。

### BCN-P5999-1478-D(2306)

**3Dシミュレータ MELSOFT Gemini**

**インストール手順書**

**本書に関するご注意**

必要メモリ 8GB以上 **ハードディスク空き容量 3GB以上** 

マウス |3ボタンマウス

ださい。

項目

- 
- 
- \*1 Use a version that is currently supported by Microsoft.<br>\*2 Select [Control Panel] ≎ [Programs] ≎ [Turn Windows features on or off] to enable<br>".NET Framework 3.5 (includes .NET 2.0 and 3.0)".<br>"3 It can be installed rega other display languages, some of them are written in English. In addition, the content of the help differs between Japanese/English/Chinese and other languages.

not be used via a remote desktop with a stand-alone license

*2.* 画面の指示に従って必要事項を選択または入力します。

#### **3. 製品構成**

# **4. アクティベート**

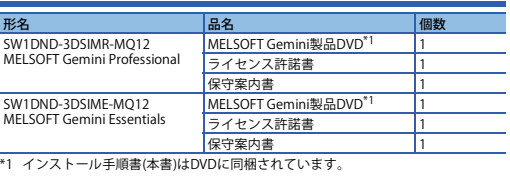

### **5. ディアクティベート**

- *1.* To install the network license server, double-click "Support\NLS\SetupVcLicenseServer\_X.X.X.exe" (X.X.X = version) in the DVD.
	-
- 2. Select or enter the necessary information by following the on-screen instructions.<br>3. When the installation is complete, start the network license server and activate the<br>network license. For the activation procedure on
- ライセンス認証の解除を行います。 *1.* [ファイル]タブをクリックし,ナビゲーションウィンドウを表示させます。
- 2. ナビゲーションウィンドウの[情報]⇒[ライセンス]をクリックします。 *3.* "商業ライセンス設定"の[ディアクティベート]ボタンからライセンス認証の解除が
- できます。 **6. アンインストール手順**

Windowsのコントロールパネルからアンインストールしてください。"1<br>\*1 アンインストールをする際に, ディアクティベートするが選択することができま<br>す。スタンドアロンライセンスをディアクティベートせずにアンインストールし<br>た場合, ライセンスを解放することができます。<br>ることで, ライセンスを解放することができます。

- Reprinting or reproducing the part or all of the contents of this document in any<br>form for any purpose without the permission of Mitsubishi Electric Corporation is<br>strictly forbidden.<br>● Although we have made the utmost
- and hardware, in some cases, unsynchronized matter may occur. The information in this document may be subject to change without notice.

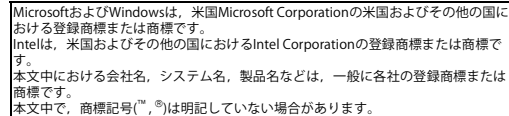

### **Before Using the Product**

Please read this document before use. Keep the document in a safe place for future reference. Make sure that the end users read the document.

### **1. Operating Environment**

- Deactivate the licens
- *1.* Click the [FILE] tab to open the navigation window.
- *2.* Click [Info] [License] in the navigation window. *3.* Click the [Deactivate] button in "Commercial License Settings" to deactivate the
- license.

When Windows Firewall is enabled, allow UDP traffic on the port used by the network license server.

### **2. Installation**

### **2.1 Confirmation before installation**

- Log on to the personal computer as an administrator. • Close all running applications before installation. If the product is installed while other
- applications are running, it may not operate normally. Connect your computer to the Internet for activation or deactivation. If you have no Internet connection, contact us using the contact information on the maintenance
- agreement. • For information on how to obtain the latest installer, contact us using the contact
- information on the maintenance contract.

# **2.2 When using a network license**

Install a network license server and authorize the network license. Place the personal<br>computer on which the network license server is installed in the same network as the<br>personal computer on which MELSOFT Gemini is used.

- *1.* 安装网络许可证服务器时,双击DVD内的 "Support\NLS\SetupVcLicenseServer\_X.X.X.exe"(X.X.X=版本)。
- *2.* 按照画面的指示选择或输入必要事项。
- 3. 安装完成后,启动网络许可证服务器,激活网络许可证。网络许可证服务器的激活 步骤,请参阅网络许可证服务器用户指南。网络许可证服务器用户指南存储在DVD "Support\NLS

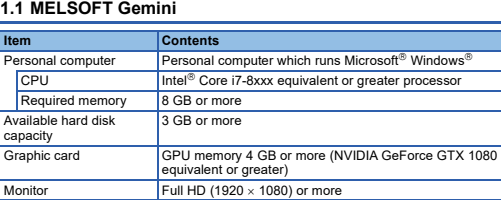

Monitor Full HD (1920 × 1080) or more<br>OS • Windows 10 (64-bit version)<sup>\*1\*2\*3</sup><br>• Windows 11<sup>\*1\*2\*3</sup> Mouse Three-button mouse

必要内存 8GB以上 硬盘可用空间 3GB以上 注意事项 更改安装并激活了MELSOFT Gemini的个人计算机的时间时,或者由于网络原因无法激<br>活,将重新显示激活向导,无法启动则ELSOFT Gemini。该现象在通过时间服务器更改计<br>算机的时间时也会发生。发生该现象时,请咨询维修合同中的咨询方式。

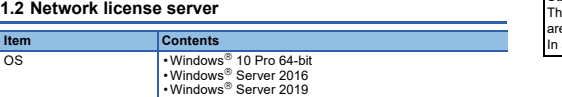

### **2.3 MELSOFT Gemini Installation**

*1.* Double-click "GeminiSetup.exe" in the DVD.

*2.* Select or enter the necessary information by following the on-screen instructions.

# **3D Simulator MELSOFT Gemini Installation Instructions**

### **Notice**

**3. Packing List**

### **4. Activation**

- Activate the license. *1.* At first startup of MELSOFT Gemini, the activation guide opens.
- 

2. Complete the activation by following the on-screen instructions.<sup>\*1</sup><br>\*1 The product key of the stand-alone license is written on the "License agreement"<br>included in this product. Enter the 16 alphanumerics characters.

### **Precautions**

If the time setting of the personal computer in which MELSOFT Gemini is installed and activated is changed, or if the license cannot be acivated due to network factors, the activation guide opens again, and MELSOFT Gemini

#### **5. Deactivation**

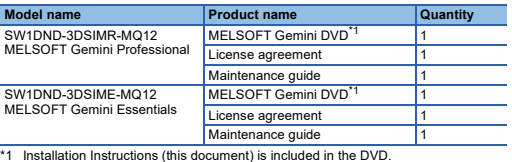

### **6. Uninstallation**

Uninstall MELSOFT Gemini from the control panel of Windows. <sup>\*1</sup><br>1. When uninstalling MELSOFT Gemini, whether to deactivate it can be selected. If<br>1. pou uninstall a stand-alone license without deactivating it, the license can release the license by reinstalling MELSOFT Gemini and deactivating it.

Microsoft and Windows are either registered trademarks or trademarks of Microsoft Corporation in the United States and/or other countries.

Intel is either a registered trademark or a trademark of Intel Corporation in the United States and/or other countries.

The company names, system names, and product names mentioned in this manual<br>are either registered trademarks or trademarks of their respective companies.<br>In some cases, trademark symbols such as '<sup>in</sup>' or '<sup>®</sup>' are not spe

## 使用前请务必阅读

使用前请务必阅读本资料。阅读后请妥善保管,以便随时使用。此外,本产品的用户 发生变更时,请务必将本资料转交给最终用户。

运行Microsoft<sup>®</sup> Windows<sup>®</sup>的个人计算机 <sub>可Intel</sub>® Core i7-8xxx处理器同等或以

显卡 GPU内存4GB以上(与NVIDIA GeForce GTX 1080同等或以上)

1. 运行环境 1.1 MELSOFT Gemini

 $\cdot$  Windows<sup>®</sup>

他语言的帮助内容也不同。 为独立许可证时,无法经由远程桌面使用 1.2 网络许可证服务器

项目 | 内容

- 
- 安装章, 计片算机时, 请以"管理员"或"Administrator"权限的用户进行登录。<br>• 安装至个人计算机时, 请以"管理员"。如果在其他应用程序运行的状态下进行安装,<br>• 最近及禁用时,请连续网络。无法连接网络时, 请咨询维修合同中的咨询方式进行咨询。<br>• 最新版本安装程序的获取方法, 请依照维修合同中的咨询方式进行咨询。
- 
- 

启用Windows防火墙时,请允许UDP通过网络许可证服务器使用的端口。

OS • Windows<sup>®</sup> 10 Pro 64-bit<br>• Windows® Server 2016

## 2. 安装步骤

### 2.1 安装前请确认

### 2.2 使用网络许可证时

安装网络许可证服务器,进行网络许可证的许可证认证。安装网络许可证服务器的个<br>人计算机,应与使用MELSOFT Gemini的个人计算机配置在相同网络内。

### 2.3 MELSOFT Gemini的安装步骤

*1.* 双击DVD内的"GeminiSetup.exe"。 *2.* 按照画面的指示选择或输入必要事项。

3D Simulator MELSOFT Gemini 安装步骤说明书

# 本说明书相关注意事项

**项目 内容**<br>个人计算机 运行!<br>CPU 与In:

鼠标 三键鼠标

显示器 Full HD(1920×1080)以上 OS • Windows  $10(64\frac{Y}{W})^{\frac{1}{2}}\sqrt[3]{1*2*3}$ 

### 3. 产品构成

# 4. 激活

- 未经三菱电机株式会社许可, 禁止以任何形式转载或复制本说明书的部分或全部内
- 容。<br>● 本说明书的记载内容尽量跟随软件、硬件的改版进程,但仍有可能无法完全同步。<br>● 本说明书中记载的内容可能在事先未知会的情况下进行更改,敬请谅解。 进行许可证认证。
	- *1.* 初次启动MELSOFT Gemini时,将打开激活向导。
		- **2.** 请根据画面指示完成激活。\*<sup>1</sup><br>\*1 本产品包装中包含的"许可证授权协议"中记载了独立许可证的产品密钥。

### 5. 禁用

- 解除许可证认证。
- 1. 点击[文件]标签,显示导航窗口。<br>2. 点击导航窗口的[信息]⇒[许可]。
- *3.* 点击"商务许可设置"的[禁用]可以解除许可证认证。

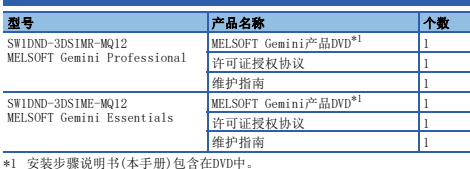

## 6. 卸载步骤

this manual.

- 
- 应通过Windows的控制面板进行卸载。\*1<br>\*1 卸载时可以选择禁用。如果在不取消暗区的情况下卸载独立许可证,则不会释放许<br>可证,并且该许可区来释放许可证。<br>Gemini并执行暗区来释放许可证。
- \*1 请使用Microsoft的支持期间内的版本。<br>\*2 选择[Microsoft的支持期间的版本。<br>-2 选括.NET 2.0 和 3.0)"设为有效。<br>\*3 不论OS为何种语言相比显示语言的部分表示法为英语。此外,日语、英语、中文和其<br>语或中文使用。其他显示语言的部分表示法为英语。此外,日语、英语、中文和其 Microsoft and Windows are either registered trademarks of trademarks of<br>Microsoft Corporation in the United States and/or other countries.<br>Intel is either a registered trademark or a trademark of Intel Corporation<br>in the U mpanies.<br>some cases, trademark symbols such as '"' or ' $^{\circledR}$  are not specified in